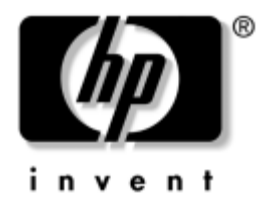

# **Pöytäkoneiden hallintaopas**

Business-pöytäkoneet, dx5150-sarja

Asiakirjan Osanumero: 375370-353

#### **Elokuu 2005**

Tämä opaskirja määrittelee ja neuvoo käyttämään tiettyihin malleihin valmiiksi asennettuja tietoturva- ja HP Client Management Solutions -ominaisuuksia.

© Copyright 2004–2005 Hewlett-Packard Development Company, L.P. Tämän oppaan sisältämiin tietoihin voidaan tehdä muutoksia ilman ennakkoilmoitusta.

Microsoft ja Windows ovat tuotemerkkejä, joiden omistaja on Microsoft Corporation Yhdysvalloissa ja muissa maissa.

HP-tuotteiden ja -palvelujen ainoat takuut määritetään tuotteiden ja palvelujen mukana toimitettavissa rajoitetun takuun lausekkeissa. Mikään tässä asiakirjassa oleva ei ole lisätakuu. HP ei vastaa tässä asiakirjassa mahdollisesti olevista teknisistä tai toimituksellisista virheistä tai puutteista.

Tämä asiakirja sisältää omistajalleen kuuluvaa tietoa, joka on suojattu tekijänoikeuslailla. Mitään tämän asiakirjan osaa ei saa valokopioida, jäljentää eikä kääntää toiselle kielelle ilman Hewlett-Packard Companyn ennalta myöntämää kirjallista lupaa.

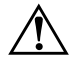

Å **VAARA:** Tällä tavalla erotettu teksti ilmaisee sitä, että ohjeiden noudattamatta jättämisestä saattaa koitua vahinkoja tai jopa hengenvaara.

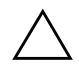

Ä **VAROITUS:** Tällä tavalla erotettu teksti ilmaisee sitä, että ohjeiden noudattamatta jättäminen saattaa vahingoittaa laitteistoa tai johtaa tietojen menetykseen.

#### **Pöytäkoneiden hallintaopas**

Business-pöytäkoneet, dx5150-sarja

Ensimmäinen painos (Joulukuu 2004) Toinen painos (Helmikuu 2005) Kolmas painos (Elokuu 2005)

Asiakirjan Osanumero: 375370-353

# **Sisällysluettelo**

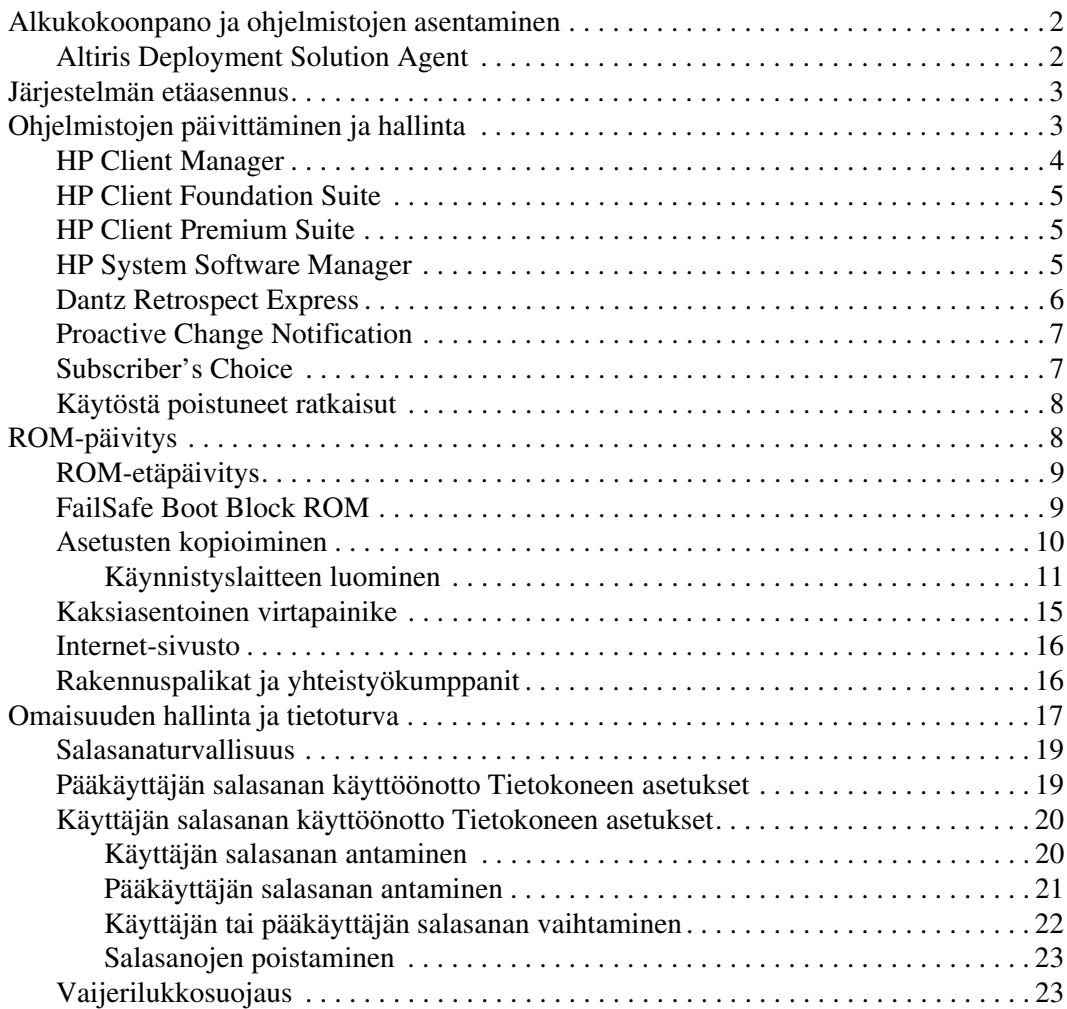

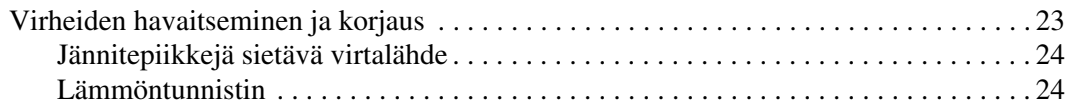

# **Pöytäkoneiden hallintaopas**

<span id="page-4-1"></span><span id="page-4-0"></span>HP Client Management Solutions tarjoaa standardipohjaiset ratkaisut pöytäkoneiden, työasemien ja kannettavien tietokoneiden hallintaan verkkoympäristössä. HP aloitti pöytäkoneiden hallittavuuden kehittämisen vuonna 1995, jolloin se toi markkinoille alan ensimmäiset täysin hallittavat pöytätietokoneet. HP omistaa hallittavuustekniikan patentin. HP on siitä lähtien johtanut pyrkimystä kehittää standardeja ja infrastruktuureja pöytäkoneiden, työasemien ja kannettavien tietokoneiden tehokkaaseen käyttöönottoon, asetusten määrittämiseen sekä hallintaan. HP on sitoutunut tarjoamaan asiakkailleen kattavia tietokoneiden elinkaariratkaisuja, joista HP Client Management Solutions -ratkaisut ovat tärkeä esimerkki. Ne auttavat asiakkaitamme työasemien elinkaaren neljässä vaiheessa: suunnittelussa, käyttöönotossa, hallinnassa sekä siirtymissä.

Pöytäkoneiden hallinnan pääominaisuudet ja -toiminnot ovat:

- Alkukokoonpano ja ohjelmistojen asentaminen
- Järjestelmän etäasennus
- Ohjelmistojen päivittäminen ja hallinta
- ROM-päivitys
- Omaisuuden hallinta ja tietoturva
- Virheiden havaitseminen ja korjaus

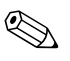

✎ Tässä ohjeessa kuvatuille ominaisuuksille saatava tuki voi vaihdella mallista ja ohjelmistoversiosta riippuen.

# <span id="page-5-0"></span>**Alkukokoonpano ja ohjelmistojen asentaminen**

<span id="page-5-2"></span>Tietokone toimitetaan varustettuna esiasennetulla järjestelmäohjelmistolla. Tietokone on käyttövalmis lyhyen ohjelmiston "purkutoiminnon" jälkeen.

Haluat ehkä korvata esiasennetun ohjelmiston asiakaskohtaisella järjestelmä- ja sovellusohjelmistolla. Asiakaskohtaisen ohjelmiston asentamiseen on useita eri tapoja. Niitä ovat:

- Lisäohjelmasovellusten asentaminen esiasennetun ohjelmarungon purkamisen jälkeen.
- Ohjelmiston käyttöönottotyökalujen, esimerkiksi Altiris Deployment Solution™ -ohjelman, käyttäminen kun esiasennettu ohjelmisto korvataan asiakaskohtaisella ohjelmistolla.
- Levykloonauksen käyttö kiintolevyn sisällön kopioimiseksi toiselle kiintolevylle.

Paras kehitysmenetelmä vaihtelee käytössä olevien tietojärjestelmien ja prosessien mukaan. HP:n elinkaariratkaisujen verkkosivujen PC-tietokoneen käyttöönottoa koskevassa osassa (<http://whp-sp-orig.extweb.hp.com/country/us/en/solutions.html>) on tietoja, joiden avulla voit valita parhaan kehitysmenetelmän.

<span id="page-5-5"></span><span id="page-5-4"></span><span id="page-5-3"></span>*Restore Plus!* -CD-levy, ROM-pohjainen kokoonpano, ja ACPI-valmis laitteisto auttavat järjestelmäohjelmiston palauttamisessa, kokoonpanon hallinnassa ja vianhaussa samoin kuin virranhallinnassa.

# <span id="page-5-1"></span>**Altiris Deployment Solution Agent**

Jos tietokoneen käyttöjärjestelmä on Windows® XP Professional, tietokoneessa on jo Altiris Deployment Solution Agent. Asennettuna Altiris Deployment Solution Agent mahdollistaa kommunikoinnin järjestelmänhallitsijan Deployment Solution -konsolin kanssa.

Altiris Deployment Solution Agentin asentaminen:

- 1. Napsauta Käynnistä.
- 2. Napsauta Kaikki ohjelmat.
- 3. Napsauta Ohjelmiston asennus.
- 4. Napsauta Seuraava.
- 5. Siirry alaspäin ja napsauta linkkiä, josta asennetaan Altiris AClient.

# <span id="page-6-0"></span>**Järjestelmän etäasennus**

<span id="page-6-4"></span>Järjestelmän etäasennus mahdollistaa järjestelmän asetusten määrittämisen verkkopalvelimella sijaitsevia ohjelmistoja ja kokoonpanotietoja käyttämällä. Tähän käytetään Preboot Execution Environment (PXE) -ympäristöä. Järjestelmän etäasennusta (Remote System Installation) käytetään yleensä järjestelmän asetus- ja määritystyökaluna. Sitä voi käyttää seuraaviin tehtäviin:

- <span id="page-6-2"></span>■ Kiintolevyn alustus
- Ohjelmarungon käyttöönotto yhdessä tai useammassa tietokoneessa
- Flash ROM-muistissa olevan järjestelmä-BIOSin etäpäivitys (["ROM-etäpäivitys" sivulla 9\)](#page-12-0)
- Järjestelmän BIOS-asetusten määrittäminen

<span id="page-6-3"></span>Käynnistä järjestelmän etäasennus (Remote System Installation), painamalla näppäintä **F12**, kun F12 = Network Service Boot -sanoma tulee HP:n logonäytön oikeaan alakulmaan. Jatka toimenpidettä noudattamalla ruudussa näkyviä ohjeita. Oletusalkulatausjärjestys on BIOS-kokoonpanoasetus, joka voidaan muuttaa yrittämään aina PXE-käynnistystä.

HP ja Altiris ovat yhteistyössä kehittäneet työkaluja, joiden tarkoituksena on helpottaa ja nopeuttaa yritysten tietokoneiden asentamista ja hallintaa. Työkalujen ansiosta tietotekniikan kokonaiskustannukset pienenevät. Näin HP-tietokoneet ovat yritysympäristöön entistä sopivampia työasemia.

# <span id="page-6-1"></span>**Ohjelmistojen päivittäminen ja hallinta**

HP tarjoaa useita työkaluja tietokoneiden, pöytäasemien ja kannettavien tietokoneiden hallintaan ja ohjelmistojen päivittämiseen:

- HP Client Manager
- HP Client Foundation Suite
- HP Client Premium Suite
- HP System Software Manager
- Dantz Backup and Recovery
- HP Proactive Change Notification
- HP Subscriber's Choice

# <span id="page-7-0"></span>**HP Client Manager**

HP Client Manager on saatavissa maksutta kaikkiin tuettuihin HP:n Business-pöytäkoneisiin, kannettaviin tietokoneisiin sekä työasemiin. HP System Software Manager (SSM) on integroitu HP Client Manageriin, mikä mahdollistaa HP:n client-järjestelmien laitteistopuolen keskitetyn seurannan, valvonnan ja hallinnan. HP Client Manager integroituu tiiviisti HP Instant Support -työkaluihin, mikä auttaa vähentämään vianetsintään kuluvaa aikaa. HP Instant Support -työkaluja voidaan käyttää vianetsintään, järjestelmän kunnon tutkimiseen, keskusteluun, HP:n tietokannan käyttöön sekä automaattiseen SoftPaq-keräykseen. HP Client Manager integroituu myös HP ProtectTools -työkaluihin, joiden avulla voidaan tunnistaa, inventoida sekä alustaa TPM:ää käyttäviä client-järjestelmiä.

HP Client Manager tarjoaa paikallisia hälytyksiä. Hälytykset, kuten tieto ylikuumenemisesta, SMART-levyvikavaroituksista jne., voidaan näyttää käyttäjän tietokoneessa. Järjestelmänvalvoja voi nyt määrätä, miten hälytyksiä käsitellään paikallisesti client-päässä. Järjestelmänvalvoja voi myös määrätä, voiko client-käyttäjä ottaa hälytykset käyttöön tai poistaa ne käytöstä sekä sen, mitä käyttäjä voi tehdä hälytyksen saatuaan. Järjestelmänvalvoja voi myös valita, mitkä hälytykset näytetään paikallisen HP clientin kautta – jos mitkään.

HP Client Managerin avulla voit:

- Saada tärkeää tietoa laitteistosta, kuten keskusyksiköstä, muistista, videosta sekä tietoturva-asetuksista
- Valvoa järjestelmän kuntoa ja ennakoida ongelmia
- Kerätä ja jakaa automaattisesti etätoiminnolla SoftPaq-ohjelmistoja, jotka päivittävät laitteiston BIOSin, ajurit sekä tietoturva-asetukset.
- Automatisoida prosesseja, mikä nopeuttaa laitteisto-ongelmien ratkaisua

HP Client Manager käyttää samaa Altiris-infrastruktuuria kuin muutkin Altiris client-elinkaarenhallintaratkaisut. Ratkaisu hyödyttää IT-henkilöstöä merkittävästi, koska vain yhden infrastruktuurin asentaminen ja ylläpito on tarpeen. Koska tiedot tallennetaan yhteen tietokantaan, saat täydellisiä ja yhdenmukaisia inventaariraportteja sekä tietoja järjestelmän kunnosta ja tietoturvasta. Client-järjestelmien laitteiston ja ohjelmistojen hallintatoimien aikataulutus ja seuranta tapahtuu yhdellä yksinkertaisella konsolikäyttöliittymällä.

<span id="page-7-1"></span>Lisätietoja HP Client Managerista on osoitteessa [http://h18000.www1.hp.com/im/client\\_mgr.html.](http://h18000.www1.hp.com/im/client_mgr.html)

# <span id="page-8-0"></span>**HP Client Foundation Suite**

Foundation Suiten ytimessä on Altiris Migration Suite, joka koostuu Altiris Inventory Solution- ja Deployment Solution -ratkaisuista. Foundation Suite lisää Quickstart-sivun, joka nopeuttaa asennuksia ja auttaa siten hyödyntämään ohjelmistoja nopeammin. Foundation Suite sisältää myös HP Client Managerin ja HP Systems Insight Manager Connectorin.

# <span id="page-8-1"></span>**HP Client Premium Suite**

Premium Suiten ytimessä on Altiris Client Management Suite (Level 1), se lisää Quickstart-sivun sekä sisältää seuraavat lisäarvoa tuovat HP-ratkaisut: HP Client Manager, HP Systems Insight Manager Connector sekä HP Open View Connector.

# <span id="page-8-2"></span>**HP System Software Manager**

<span id="page-8-3"></span>HP System Software Manager (SSM) on ilmainen ohjelma, joka automatisoi HP Business -tietokoneiden laiteajurien etäkäyttöönottoa sekä BIOS-päivityksiä verkossa. Kun SSM on käytössä, se määrittää ilman käyttäjän toimia verkon jokaisen client-järjestelmän ajurien ja BIOSin versiot ja vertaa näitä tietoja SoftPaq-järjestelmäohjelmistoihin, jotka on testattu ja tallennettu keskitettyyn file store -muistiin. SSM päivittää automaattisesti verkon tietokoneiden vanhat versiot file store -muistista saatavilla olevilla viimeisimmillä versioilla. Koska SSM sallii SoftPaq-ohjelmistojen jakamisen vain oikeille client-järjestelmämalleille, järjestelmänvalvojat voivat luottaa siihen, että SSM pitää järjestelmän ohjelmistot tehokkaasti ajan tasalla.

System Software Manager integroituu yritysohjelmistojen jakelutyökaluihin, kuten HP OpenView ja Microsoft® Systems Management Server (SMS). SSM:n avulla voit jakaa asiakkaan luomia tai kolmannen osapuolen päivityksiä, jotka on pakattu SSM-muotoon.

<span id="page-8-4"></span>Voit ladata SSM:n maksutta osoitteesta [www.hp.com/go/ssm.](http://www.hp.com/go/ssm)

# <span id="page-9-0"></span>**Dantz Retrospect Express**

<span id="page-9-1"></span>Dantz Retrospect Express suojaa yksittäistä Windows-työasemaa tai kannettavaa tietokonetta. Retrospect Express mahdollistaa nopean tietojen palautuksen, kun tietojen menetys johtuu viruksista, uuden [ohjelman asennuksesta, laitteistoviasta, laitteistopäivityksistä, hakkereiden](http://www.dantz.com/en/partners/oem_solutions.dtml)  toimista tai tietokonevarkaudesta tai tietokoneen katoamisesta. Voit ottaa yksinkertaisia kopioita tai valita vaiheittaisen varmuuskopioinnin. Setup wizardin avulla ohjelma on käyttövalmis muutamassa minuutissa. Retrospect Expressissä on sisäänrakennettu koko järjestelmän tietojen palautus (Disaster Recovery), mikä tarjoaa parhaan mahdollisen suojan. Napsauttamalla tästä näet listan laitteistovalmistajista, joiden tuotteisiin Retrospect sisältyy, ja saat lisätietoja tuotteiden ostamisesta.

Retrospect Expressin asentaminen ja ensimmäisten varmuuskopioiden ottaminen onnistuu alle viidessä minuutissa. Retrospectin avulla voit tehdä varmuuskopiointisuunnitelman vastaamalla muutamaan yksinkertaiseen kysymykseen. Tietojen palautus on helppoa ja vaivatonta. Kun palautus tehdään optiselta CD:ltä, Retrospectx Express löytää tiedostot automaattisesti, vaikka et tietäisikään, missä varmuuskopiomuistissa tiedostot ovat.

Voit kopioida tiedostoja ja hakemistoja ulkoiselle kiintolevylle helposti yhdellä painalluksella. Kopiointitoiminto kopioi tiedot tietokoneen kiintolevyltä ulkoiselle kiintolevylle. (Kopiointi onnistuu painiketta painamalla ulkoisilla kiintolevyillä, joissa on varmuuskopiopainike.) Ulkoisella kiintolevyllä olevia tiedostojen ja hakemistojen kopioita voidaan helposti tarkastella, käsitellä sekä palauttaa Windowsin Resurssienhallinnan avulla. Kopiointiprosessi säästää tilaa kirjoittamalla tiedot ulkoiselle kiintolevylle edellisten varmuuskopioiden päälle ja aikaa kopioimalla vain tiedostot, jotka ovat uusia tai jotka ovat muuttuneet edellisen varmuuskopioinnin jälkeen.

Varmuuskopioi tiedostojen ja hakemistojen eri versioita. Vaiheittainen varmuuskopiointi säästää tiedostojen ja hakemistojen aiemmat versiot ja mahdollistaa tietokoneen palauttamisen valittuun hetkeen ennen tietojen katoamista. Aina, kun varmuuskopiointi tapahtuu, Retrospect Express luo palautuspisteen (restore point), joka sisältää kaikki tiedot, jotka käyttäjä tarvitsee voidakseen hakea tiedostoja ja palauttaa koko järjestelmän tiedot (disaster recovery) – mukaan lukien kaikki käyttöjärjestelmän tiedostot ja asetukset, laiteajurit sekä sovellukset ja niiden asetukset. Palautuspisteet tallennetaan nopeasti ja niiden avulla on mahdollista palauttaa tietokoneen tiedot 100-prosenttisesti mihin tahansa ajankohtaan, jolloin varmuuskopiointi on suoritettu, mikä ylittää muiden varmuuskopiointiohjelmistojen suorituskyvyn.

Backup Express tukee myös Disaster Recoveryä, mikä mahdollistaa järjestelmän käynnistämisen ja tiedostojen palauttamisen vakavan virhetilanteen jälkeen, kuten kiintolevyvian tai viruksesta johtuvan tietojen menetyksen jälkeen. Kun käynnistät tietokoneen Disaster Recovery CD:ltä, voit palauttaa järjestelmän tilaan, jossa se oli ennen kuin sen käyttö estyi.

<span id="page-10-3"></span><span id="page-10-2"></span>Lisätietoja Dantz Retrospect Expressistä HP on osoitteessa, visit [http://www.dantz.com/en/products/win\\_express/index.dtml.](http://www.dantz.com/en/products/win_express/index.dtml)

# <span id="page-10-0"></span>**Proactive Change Notification**

Proactive Change Notification on muutosilmoitusohjelma, joka käyttää tilaajille tarkoitettua verkkosivua. Voit ennalta ja automaattisesti:

- Lähettää itsellesi sähköpostitse Proactive Change Notification (PCN) -ilmoitukset useimpien kaupallisten tietokoneiden ja palvelimien laitteisto- ja ohjelmistomuutoksista jopa 60 vuorokautta etukäteen.
- Lähettää itsellesi useimpia kaupallisia tietokoneita ja palvelimia koskevat asiakastiedotteet, asiakasohjeet, asiakashuomautukset ja ajuri-ilmoitukset.

<span id="page-10-4"></span>Voit luoda oman profiilin, jonka avulla varmistetaan, että saat vain tiettyä tietotekniikkaympäristöä koskevat tiedot. Lisätietoja Proactive Change Notification -ohjelmasta ja mukautetun profiilin luomisesta on osoitteessa [http://www.hp.com/go/pcn.](http://www.hp.com/go/pcn)

# <span id="page-10-1"></span>**Subscriber's Choice**

<span id="page-10-5"></span>Subscriber's Choice on HP:n asiakaspohjainen palvelu. HP tarjoaa käyttäjäprofiilin perusteella mukautettuja tuotevinkkejä, toimintotuotteita ja/tai ajuri- ja tukihälytyksiä/-ilmoituksia. Subscriber's Choicen ajurija tukihälytykset/-ilmoitukset toimittavat sähköpostiviestejä, joissa ilmoitetaan, että tiedot, jotka olet tilannut profiilissasi, ovat saatavilla tarkistamista ja hakemista varten. Lisätietoja Subscriber's Choicesta ja mukautetun profiilin luomisesta on osoitteessa <http://www.hp.com/go/pcn>.

# <span id="page-11-0"></span>**Käytöstä poistuneet ratkaisut**

<span id="page-11-2"></span>The Desktop Management Task Force (DMTF) esitteli Desktop Management Interface (DMI) -standardin lähes kymmenen vuotta sitten. Uusien standardien, kuten Common Information Model (CIM), käyttöönoton myötä DMTF on päättänyt poistaa DMI:n käytöstä. HP Client Management Solutions -ratkaisujen edistymisen, HP Systems Insight Managerin sekä Microsoftin CIM-toteutuksen, joka tunnetaan nimellä Windows Management Instrumentation (WMI), ansiosta HP Insight Management Agent -agenttia ei ole käytetty HP:n pöytäkoneissa, työasemissa eikä kannettavissa tietokoneissa 1. tammikuuta 2004 jälkeen.

Insight Management (IM) Agent tarjosi seuraavia ominaisuuksia:

- DMI-tuki mahdollisti asiakasjärjestelmän hallinnan Insight Manager 7:llä tai muulla DMI-yhteensopivalla hallintasovelluksella.
- Web-agentti mahdollisti järjestelmän paikallisen ja etähallinnan selaimella.
- Kuntohälytykset voitiin lähettää käyttäjälle tai keskuskonsoliin.

Insight Managerin korvaa HP Systems Insight Manager Software (HP SIM). HP SIM hakee asiakasjärjestelmätietoja WMI:n avulla. Altiris Connector for HP Systems Insight Manager on myös saatavilla, ja mahdollistaa HP Client Management Solutions -ratkaisut HP SIM -konsolin kautta.

# <span id="page-11-1"></span>**ROM-päivitys**

Tietokoneessa on ohjelmoitava flash ROM (lukumuisti). Määrittämällä pääkäyttäjän salasanan tietokoneen asetusohjelman (F10) avulla voit suojata ROM-lukumuistin käyttäjän epähuomiossa tekemältä päivitykseltä tai tyhjentämiseltä. Tämä on tärkeätä, kun halutaan varmistaa tietokoneen virheetön toiminta.

Jos haluat päivittää ROM-lukumuistin, voit:

- <span id="page-11-3"></span>■ Tilata päivitetyn ROMPaq -levykkeen HP:ltä.
- <span id="page-11-5"></span>Ladata uusimmat ROMPaq-ohjelmat HP:n ajuri- ja tukisivulta osoitteesta <http://www.hp.com/support/files>.

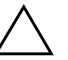

<span id="page-11-4"></span>Ä **VAROITUS:** ROM-lukumuistin suojaus on tehokkainta määrittämällä pääkäyttäjän salasana. Pääkäyttäjän salasana estää luvattomat ROM-päivitykset. System Software Manager sallii järjestelmänvalvojan määrittää pääkäyttäjän salasanan yhdelle tai useammalle tietokoneelle samanaikaisesti. Lisätietoja on osoitteessa [http://www.hp.com/go/ssm.](http://www.hp.com/go/ssm)

# <span id="page-12-0"></span>**ROM-etäpäivitys**

<span id="page-12-3"></span>Lukumuistin etäpäivityksen avulla järjestelmävalvoja voi päivittää turvallisesti HP:n etätietokoneiden lukumuistit suoraan keskitetyn verkonhallinnan konsolilta. Järjestelmänvalvoja voi suorittaa nämä tehtävät etätoimintona tietokoneryhmässä ja tietokoneissa. Tämä takaa sen, että HP PC ROM -vedokset ovat aina käyttökunnossa ja niiden valvonta verkossa on entistä tehokkaampaa. Se on myös tuottavampi ratkaisu, joka alentaa omistajan kokonaiskustannuksia.

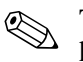

✎ Tietokoneen on oltava käynnissä tai etäherätyksen piirissä, jotta se voi hyötyä flash ROMin etäpäivityksestä.

<span id="page-12-5"></span>Lisätietoja lukumuistin etäpäivityksestä on HP Client Manager Software- tai System Software Manager -kohdassa osoitteessa <http://h18000.www1.hp.com/im/prodinfo.html>.

# <span id="page-12-1"></span>**FailSafe Boot Block ROM**

Käynnistyslohkon ROM, FailSafe Boot Block ROM, mahdollistaa järjestelmän palautumisen siinä epätodennäköisessä tapauksessa, että flash ROM vikaantuu esimerkiksi virtakatkoksen takia lukumuistin päivityksen aikana. Käynnistyslohko (Boot Block) on flash-päivitykseltä suojattu lukumuistin osa, joka tarkistaa järjestelmän lukumuistin aina, kun järjestelmä käynnistetään.

- <span id="page-12-2"></span>■ Jos järjestelmän lukumuisti on kelvollinen, järjestelmä käynnistyy tavalliseen tapaan.
- Jos järjestelmän lukumuisti ei läpäise tarkistusta, FailSafe Boot Block ROM antaa riittävästi tukea, jotta järjestelmä käynnistyy ROMPaq-levykkeeltä, joka ohjelmoi järjestelmän lukumuistiin kelvollisen suoritettavan ohjelman.

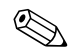

✎ Jotkut mallit tukevat myös palautusta ROMPaq-CD-levyltä.

<span id="page-12-4"></span>Kun käynnistyslohko havaitsee viallisen järjestelmän lukumuistin, käyttäjä kuulee kahdeksan äänimerkkiä. Näytölle tulee käynnistyslohkon elvytysviesti (joissakin malleissa).

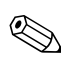

✎ Äänimerkkejä kuulu vielä viisi kahdeksan sarjaa, ja sitten ne loppuvat.

Kun haluat elvyttää järjestelmän, kun se on mennyt Boot Block -elvytystilaan, toimi seuraavasti:

- <span id="page-13-1"></span>1. Jos levykeasemassa on levyke tai CD-asemassa CD-levy, poista levyke tai CD-levy ja sammuta tietokone.
- 2. Aseta ROMPaq-levyke levykeasemaan tai, jos se on mahdollista ko. tietokoneella, ROMPaq-CD-levy CD-asemaan.
- 3. Käynnistä tietokone.

Jos kone ei löydä ROMPaq -levykettä tai ROMPaq-CD-levyä, se kehottaa asettamaan levykkeen paikoilleen ja käynnistämään koneen uudelleen.

Jos tietokoneelle on määritetty pääkäyttäjän salasana, Caps Lock -valo syttyy ja sinua kehotetaan antamaan salasana.

4. Anna pääkäyttäjän salasana.

Jos järjestelmän käynnistäminen levykkeeltä tai CD-levyltä onnistuu ja lukumuisti saadaan ohjelmoitua uudelleen, kuulet nousevan äänimerkkisarjan.

- 5. Poista levyke tai CD-levy ja sammuta virta.
- 6. Käynnistä tietokone uudelleen kytkemällä virta takaisin.

# <span id="page-13-0"></span>**Asetusten kopioiminen**

Asetuskokoonpanon replikointiin tai kopiointiin samanmallisten tietokoneiden välillä HP:lla on tarjolla Windowsissa käytettävä System Software Manager -ohjelma, jonka voi ladata osoitteesta <http://www.hp.com/go/ssm> sekä DOSissa käytettävä CMOS-muistin tallennus- ja latausapuohjelma, jonka voi ladata osoitteesta <http://www.hp.com/support/files>. Kirjauduttuasi HP:n tukisivustoon anna tietokoneesi malli sitä pyydettäessä.

#### <span id="page-14-3"></span><span id="page-14-0"></span>**Käynnistyslaitteen luominen**

#### <span id="page-14-2"></span><span id="page-14-1"></span>**Tuettu USB-muistilaite**

Tuetuissa laitteissa, kuten HP Drive Key, on ennalta asennettu ohjelmistopaketti, joka helpottaa niiden tekemistä käynnistyslaitteeksi. Jos käytettävässä USB-muistilaitteessa ei ole tätä ohjelmistopakettia, käytä jäljempänä tässä osassa kuvailtavaa toimenpidettä (katso ["Ei](#page-16-0)  [tuettu USB-muistilaite" sivulla 13\)](#page-16-0).

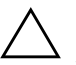

Ä **VAROITUS:** Kaikkia tietokoneita ei voi käynnistää USB-muistilaitteelta. Jos USB-laite on kiintolevyn edellä tietokoneen asetusohjelman (F10) oletuskäynnistysjärjestyksessä, tietokone voidaan käynnistää USBmuistilaitteelta. Muussa tapauksessa on käytettävä alkulataavaa levykettä.

Käynnistävän USB-muistilaitteen luomiseen tarvitaan:

■ HP Business -pöytätietokonesarjan dx5150 Microtower-, Small Form Factor- tai Slim Tower -malli.

Tulevat järjestelmät voivat – yksittäisestä BIOSista riippuen – tukea myös käynnistämistä USB-muistilaitteelle.

- 256 Mt:n HP Drive Key II -tallennusmoduuli.
- Alkulataava DOS-levyke, jolla on FDISK- ja SYS-ohjelmat. Jos SYS ei ole käytettävissä, käytetään FORMAT-ohjelmaa, mutta tällöin kaikki USB-muistilaitteella olevat tiedostot menetetään.
	- 1. Sammuta tietokone.
	- 2. Aseta USB-muistilaite johonkin tietokoneen USB-porteista ja poista kaikki muut USB-muistilaitteet USB-levykeasemia lukuun ottamatta.
	- 3. Aseta alkulataava DOS-levyke, jolla on FDISK.COM ja joko SYS.COM tai FORMAT.COM, levykeasemaan ja käynnistä tietokone DOS-levykkeeltä käynnistämistä varten.
	- 4. Suorita FDISK kirjoittamalla kehotteeseen A:\ **FDISK** ja painamalla **Enter**. Valitse pyydettäessä **Yes** (**Y**) laajan levytuen käyttöönottamiseksi.

5. Tuo järjestelmän asemat esiin syöttämällä Choice [**5**]. USB-muistilaite on asema, joka vastaa läheisesti erään listatun aseman kokoa. Se on yleensä luettelon viimeinen asema. Pane merkille aseman kirjain.

USB-muistilaitteen asema:

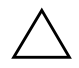

Ä **VAROITUS:** Jos asema ei vastaa USB-muistilaitetta, älä jatka. Muutoin tietoja voi hävitä. Tarkista kaikista muista USB-porteista, onko niissä muistilaitteita. Jos muistilaitteita löytyy, poista ne, käynnistä tietokone uudelleen ja jatka kohdasta 4. Jos muistilaitteita ei löydy, järjestelmä ei tue USB-muistilaitetta tai USB-muistilaite on viallinen. ÄLÄ yritä tehdä USB-muistilaitteesta käynnistyslaitetta.

- 6. Sulje FDISK painamalla **Esc**-näppäintä, jotta pääset A:\ -kehotteeseen.
- 7. Jos alkulataavalla DOS-levykkeellä on SYS.COM, siirry kohtaan 8. Siirry muutoin kohtaan 9.
- 8. Kirjoita A:\-kehoitteeseen **SYS x:** jossa x edustaa edellä muistiin merkittyä aseman tunnuskirjainta.

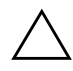

Ä **VAROITUS:** Varmista, että olet kirjoittanut oikean aseman kirjaimen USB-muistilaitteelle.

Kun järjestelmätiedostot on siirretty, SYS palaa A:\ -kehotteeseen. Siirry kohtaan 13.

- 9. Kopioi kaikki tiedostot, jotka haluat säilyttää, USB-muistilaitteelta väliaikaiseen hakemistoon toiselle asemalle (esimerkiksi järjestelmän sisäiselle kiintolevylle).
- 10. Kirjoita A:\-kehoitteeseen **FORMAT /S X:** jossa X edustaa edellä muistiin merkittyä aseman tunnuskirjainta.

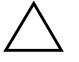

Ä **VAROITUS:** Varmista, että olet kirjoittanut oikean aseman kirjaimen USB-muistilaitteelle.

FORMAT näyttää yhden tai useamman varoituksen ja kysyy joka kerta, haluatko jatkaa. Syötä **Y** joka kerta. Format alustaa USB-muistilaitteen, lisää järjestelmätiedostot ja pyytää osamerkintää.

11. Paina **Enter**-näppäintä, jos et halua osamerkintää, tai paina ykköstä, jos haluat osamerkinnän.

- 12. Kopioi kohdassa 9 kopioimasi tiedostot takaisin USB-muistilaitteelle.
- 13. Poista levyke ja käynnistä tietokone uudelleen. Tietokone käynnistyy USB-muistilaitteelle C-asemana.

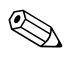

✎ Oletuskäynnistysjärjestys vaihtelee tietokoneen mukaan ja sitä voidaan muuttaa tietokoneen asetusohjelmassa (F10).

Jos olet käyttänyt DOS-versiota Windows 9x-käyttöjärjestelmästä, Windows-logonäyttö voi tulla hetkeksi näkyviin. Jos et halua tätä näyttöä, lisää USB-muistilaitteen päähakemistoon nollapituustiedosto nimeltä LOGO.SYS.

#### <span id="page-16-0"></span>**Ei tuettu USB-muistilaite**

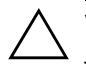

Ä **VAROITUS:** Kaikkia tietokoneita ei voi käynnistää USB-muistilaitteelta. Jos USB-laite on kiintolevyn edellä tietokoneen asetusohjelman (F10) oletuskäynnistysjärjestyksessä, tietokone voidaan käynnistää USBmuistilaitteelta. Muussa tapauksessa on käytettävä alkulataavaa levykettä.

Käynnistävän USB-muistilaitteen luomiseen tarvitaan:

■ HP Business -pöytätietokonesarjan dx5150 Microtower-, Small Form Factor- tai Slim Tower -malli.

Tulevat järjestelmät voivat – yksittäisestä BIOSista riippuen – tukea myös käynnistämistä USB-muistilaitteelle.

- Alkulataava DOS-levyke, jolla on FDISK- ja SYS-ohjelmat. Jos SYS ei ole käytettävissä, käytetään FORMAT-ohjelmaa, mutta tällöin kaikki USB-muistilaitteella olevat tiedostot menetetään.
	- 1. Jos järjestelmässä on PCI-kortteja, joihin on liitetty SCSI-, ATA RAID- tai SATA-asemia, sammuta tietokone ja irrota virtajohto.

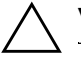

Ä **VAROITUS:** Virtajohto TÄYTYY irrottaa.

- 2. Avaa tietokone ja poista PCI-kortit.
- 3. Aseta USB-muistilaite johonkin tietokoneen USB-porteista ja poista kaikki muut USB-muistilaitteet USB-levykeasemia lukuun ottamatta. Sulje tietokoneen suojus.
- 4. Kytke virtajohto ja käynnistä tietokone.

5. Heti kun tietokone käynnistyy, pidä **F10**-näppäintä painettuna, kunnes esiin tulee tietokoneen asetusohjelma. Ohita tarvittaessa otsikkoruutu painamalla **Enter**.

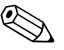

✎ Jos et paina **F10**-näppäintä oikeaan aikaan, tietokone on käynnistettävä uudelleen ja painettava jälleen **F10**-näppäintä, jotta apuohjelma avautuu.

Jos käytät PS/2-näppäimistöä, näyttöön voi tulla näppäimistövirheilmoitus. Jätä se huomiotta.

- 6. Valitse **Integrated Peripherals > South OnChip IDE Device** ja poista PATA-ohjain käytöstä ja valitse sitten **Integrated Peripherals > South OnChip PCI Device** ja poista SATA-ohjain käytöstä. Sulje asetusohjelma. Sulkeminen vahvistaa muutokset.
- 7. Aseta alkulataava DOS-levyke, jolla on FDISK.COM ja joko SYS.COM tai FORMAT.COM, levykeasemaan ja käynnistä tietokone DOS-levykkeeltä käynnistämistä varten.
- 8. Suorita FDISK ja poista kaikki USB-muistilaitteella olemassa olevat osiot. Luo uusi osio ja merkitse se aktivoiduksi. Sulje FDISK painamalla **Esc**-näppäintä.
- 9. Jos järjestelmä ei käynnisty automaattisesti uudelleen, kun FDISK suljetaan, käynnistä uudelleen DOS-levykkeelle painamalla **Ctrl+Alt+Del**.
- 10. Kirjoita A:\-kehoitteeseen **FORMAT C: /S** ja paina **Enter**. Format alustaa USB-muistilaitteen, lisää järjestelmätiedostot ja pyytää osamerkintää.
- 11. Paina **Enter**-näppäintä, jos et halua osamerkintää, tai paina ykköstä, jos haluat osamerkinnän.
- 12. Sammuta tietokone ja irrota virtajohto. Avaa tietokoneen suojus ja asenna kaikki aiemmin poistetut PCI-kortit. Sulje tietokoneen suojus.
- 13. Kytke virtajohto, poista levyke ja käynnistä tietokone.
- 14. Heti kun tietokone käynnistyy, pidä **F10**-näppäintä painettuna, kunnes esiin tulee tietokoneen asetusohjelma. Ohita tarvittaessa otsikkoruutu painamalla **Enter**.
- 15. Valitse ensin **Integrated Peripherals > South OnChip IDE Device** ja sitten **Integrated Peripherals > South OnChip PCI Device** ja ota vaiheessa 6 käytöstä poistetut PATA- ja SATA-ohjaimet käyttöön.
- <span id="page-18-3"></span>16. Tallenna muutokset ja lopeta. Tietokone käynnistyy USB-muistilaitteelle C-asemana.

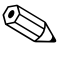

✎ Oletuskäynnistysjärjestys vaihtelee tietokoneen mukaan ja sitä voidaan muuttaa tietokoneen asetusohjelmassa (F10). Katso ohjeet *Tietokoneen asennusoppaasta,* joka on *Documentation CD*-levyllä.

<span id="page-18-1"></span>Jos olet käyttänyt DOS-versiota Windows 9x-käyttöjärjestelmästä, Windows-logonäyttö voi tulla hetkeksi näkyviin. Jos et halua tätä näyttöä, lisää USB-muistilaitteen päähakemistoon nollapituustiedosto nimeltä LOGO.SYS.

# <span id="page-18-0"></span>**Kaksiasentoinen virtapainike**

Kun Advanced Configuration and Power Interface (ACPI) on käytössä, virtapainike voi toimia joko virtakytkimenä tai valmiustilapainikkeena. Valmiustoiminto ei sammuta virtaa kokonaan, vaan siirtää tietokoneen vain vähän virtaa kuluttavaan valmiustilaan. Sen ansiosta voit vähentää virran kulutusta nopeasti sovelluksia sulkematta ja palata nopeasti samaan käyttötilaan menettämättä tietoja.

Kun haluat muuttaa virtakytkimen toimintatapaa, suorita seuraavat vaiheet:

- <span id="page-18-4"></span><span id="page-18-2"></span>1. Napsauta **Käynnistä-painiketta** hiiren vasemmalla painikkeella ja valitse sitten **Ohjauspaneeli > Virranhallinta-asetukset**.
- 2. Valitse **Virranhallinta-asetukset**-kohdassa **Lisäasetukset**-välilehti.
- 3. Valitse **Virtapainike**-osasta **Valmiustila**.

Kun olet asettanut virtapainikkeen toimimaan valmiustilan painikkeena, voit siirtää järjestelmän alhaisen virrankulutuksen tilaan (valmiustilaan) painamalla virtapainiketta. Paina painiketta uudestaan, kun haluat palauttaa järjestelmän nopeasti täyden virrankulutuksen tilaan. Kun haluat sammuttaa järjestelmän kokonaan, pidä virtapainiketta painettuna neljän sekunnin ajan.

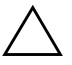

Ä **VAROITUS:** Älä sammuta tietokonetta virtapainikkeesta muuta kuin silloin, kun tietokone ei vastaa. Jos tietokone sammutetaan ilman käyttöjärjestelmän ohjausta, tiedot voivat vaurioitua tai kadota. Myös kiintolevy voi tällöin vaurioitua.

### <span id="page-19-0"></span>**Internet-sivusto**

HP:n asiantuntijat testaavat ja parantavat jatkuvasti HP:n tai kolmansien osapuolien kehittämiä ohjelmistoja ja kehittävät käyttöjärjestelmään liittyviä tukiohjelmistoja. Niillä varmistetaan HP -tietokoneiden paras mahdollinen suorituskyky, yhteensopivuus ja luotettavuus.

<span id="page-19-2"></span>Siirryttäessä käyttämään uutta käyttöjärjestelmää tai käyttöjärjestelmän uutta versiota, on tärkeää ottaa käyttöön käyttöjärjestelmälle suunniteltu tukiohjelmisto. Jos aiot käyttää Microsoft Windowsin sellaista versiota, joka poikkeaa tietokoneessa olevasta, on samalla asennettava vastaavat laiteajurit ja palvelut. Näin voidaan varmistaa kaikkien ominaisuuksien tuki ja asianmukainen toiminta.

<span id="page-19-4"></span><span id="page-19-3"></span>HP on helpottanut uusimpien tukiohjelmistojen löytämistä, hakua, arviointia ja asennusta. Voit ladata uusimmat ohjelmat osoitteesta <http://www.hp.com/support>.

Sivustossa on viimeisimmät laiteajurit, palvelut ja päivitettävät ROM-ohjelmaosat, jotka tarvitaan uusimman Microsoft Windows -käyttöjärjestelmän käyttämiseen HP-tietokoneessa.

# <span id="page-19-1"></span>**Rakennuspalikat ja yhteistyökumppanit**

HP:n hallintasovellukset ovat integroitavissa muihin järjestelmänhallintasovelluksiin. Ne perustuvat alan standardeihin, kuten:

- Web-Based Enterprise Management (WBEM)
- Windows Management Interface (WMI)
- Wake on LAN -tekniikka
- ACPI
- **SMBIOS**
- Esikäynnistystuki (PXE)

# <span id="page-20-0"></span>**Omaisuuden hallinta ja tietoturva**

Tietokoneeseen asennettu keskeisimpien laite- ja ohjelmistotietojen seurantaominaisuus antaa tietoa koneen perussisällöstä, jota voidaan hallita HP Systems Insight Managerilla, HP Client Managerilla tai muilla järjestelmänhallintasovelluksilla. Omaisuudenhallintaominaisuuksien ja näiden tuotteiden välisen saumattoman, automaattisen yhteyden ansiosta voit valita käyttöympäristöön sopivimman hallintatyökalun ja tehostaa näin olemassa olevien työkalujen käyttöä.

<span id="page-20-1"></span>HP:lla on lisäksi useita ratkaisuja arvokkaiden laitteiden osien ja tietojen käytönhallintaan. Jos ProtectTools Embedded Security on asennettuna, se estää luvattoman pääsyn tietoihin ja tarkistaa järjestelmän virheettömän toiminnan sekä todentaa kolmannen osapuolen käyttäjät, jotka yrittävät käyttää järjestelmää. (Lisätietoja on *Documentation CD* -levyllä olevassa *HP ProtectTools Embedded Securityn oppaassa*.) ProtectToolsin kaltaiset suojaustoiminnot auttavat estämään tietokoneen sisäisten osien luvatonta käyttöä. Sulkemalla rinnakkais-, sarja- tai USB-portit, tai sulkemalla irrotettavien muistilaitteiden käynnistyksen, voit suojata tärkeät tietosi. Muistimuutos- (Memory Change) -hälytykset voidaan ohjata automaattisesti järjestelmänhallintasovelluksiin ilmoittamaan siitä, että tietokoneen sisäosia ollaan käsittelemässä luvatta.

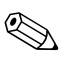

<span id="page-20-2"></span>✎ ProtectTools on saatavana joihinkin järjestelmiin.

Tietokoneen asennusohjelmien avulla voit hallita HP-tietokoneen turvallisuusasetuksia paikallisesti. Lisätietoja tietokoneen asennusohjelmista on *Tietokoneen asetusoppaassa (F10)*, joka on tietokoneen mukana toimitettavalla *Documentation CD* -levyllä. <span id="page-21-0"></span>Seuraava taulukko ja kohdat antavat tietoa tietokoneen turvaominaisuuksien paikallishallinnasta tietokoneen asetustoimintojen (F10) avulla.

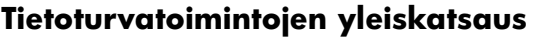

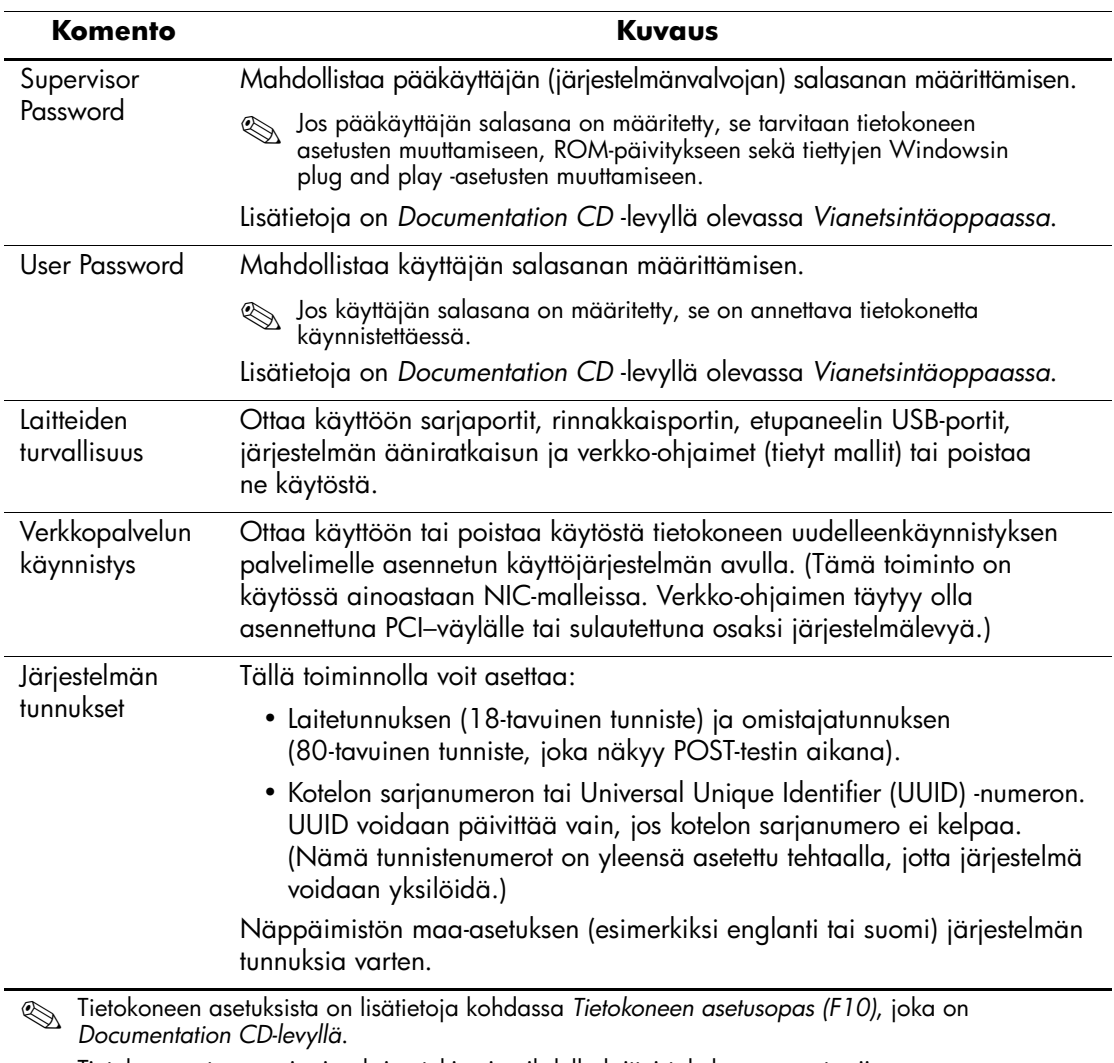

Tietokoneen turvaominaisuuksien tuki voi vaihdella laitteistokokoonpanosta riippuen.

# <span id="page-22-0"></span>**Salasanaturvallisuus**

Käyttäjän salasana estää tietokoneen asiattoman käytön. Se on annettava tietokonetta käynnistettäessä tai uudelleenkäynnistettäessä, ennen kuin sovelluksia tai tietoja voi käyttää. Pääkäyttäjän salasana estää luvattoman tietokoneen asetusten muuttamisen ja sitä voidaan myös käyttää käyttäjän salasanan sijaan. Järjestelmän pyytäessä käyttäjän salasanaa, voidaan antaa pääkäyttäjän salasana ja kirjautua sillä tietokoneeseen.

<span id="page-22-3"></span>Järjestelmään voi luoda myös verkon kattavan asetussalasanan, jonka avulla järjestelmänvalvoja voi kirjautua kaikkiin verkossa oleviin järjestelmiin huoltotoimia varten ilman käyttäjän salasanaa.

# <span id="page-22-1"></span>**Pääkäyttäjän salasanan käyttöönotto Tietokoneen asetukset**

Jos järjestelmään on integroitu turvalaite, katso tietoja *HP ProtectTools Embedded Securityn oppaasta Documentation CD* -levyltä. Pääkäyttäjän salasanan käyttöönotto tietokoneen asetuksissa estää koneen asetusten muuttamisen (tietokoneen asetustoimintojen (F10) avulla) ilman pääkäyttäjän salasanaa.

- <span id="page-22-2"></span>1. Käynnistä tai uudelleenkäynnistä tietokone. Jos olet Windowsissa, napsauta **Käynnistä > Sammuta > Käynnistä uudelleen**.
- 2. Heti kun tietokone käynnistyy, pidä **F10**-näppäintä painettuna, kunnes esiin tulee tietokoneen asetusohjelma. Ohita tarvittaessa otsikkoruutu painamalla **Enter**.

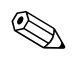

✎ Jos et paina **F10**-näppäintä oikeaan aikaan, tietokone on käynnistettävä uudelleen ja painettava jälleen **F10**-näppäintä, jotta apuohjelma avautuu.

Jos käytät PS/2-näppäimistöä, näyttöön voi tulla näppäimistövirheilmoitus. Jätä se huomiotta.

- 3. Valitse **Set Supervisor Password** ja kirjoita salasana näyttöön.
- 4. Valitse ennen poistumista **Tiedosto > Tallenna muutokset ja lopeta**.

# <span id="page-23-0"></span>**Käyttäjän salasanan käyttöönotto Tietokoneen asetukset**

<span id="page-23-5"></span><span id="page-23-3"></span>Käyttäjänsalasanan käyttöönotto tietokoneen asetuksissa estää koneeseen kirjautumisen ilman salasanaa silloin, kun koneessa on virta. Kun käyttäjän salasana on määritetty, salasana-asetukset näkyvät tietokoneen asetusohjelman Suojaus-valikossa. Salasanaasetuksiin kuuluvat Salasanakehote uudelleenkäynnistyksen yhteydessä. Kun uudelleenkäynnistyksen aikana Salasanakehote on otettu käyttöön, on salasana syötettävä myös joka kerta, kun tietokoneen alkulataus suoritetaan uudelleen.

- 1. Käynnistä tai uudelleenkäynnistä tietokone. Jos olet Windowsissa, napsauta **Käynnistä > Sammuta > Käynnistä uudelleen**.
- 2. Heti kun tietokone käynnistyy, pidä **F10**-näppäintä painettuna, kunnes esiin tulee tietokoneen asetusohjelma. Ohita tarvittaessa otsikkoruutu painamalla **Enter**.

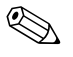

✎ Jos et paina **F10**-näppäintä oikeaan aikaan, tietokone on käynnistettävä uudelleen ja painettava jälleen **F10**-näppäintä, jotta apuohjelma avautuu.

Jos käytät PS/2-näppäimistöä, näyttöön voi tulla näppäimistövirheilmoitus. Jätä se huomiotta.

- 3. Valitse **Set User Password** ja kirjoita salasana näyttöön.
- 4. Valitse ennen poistumista **Tiedosto > Tallenna muutokset ja lopeta**.

#### <span id="page-23-4"></span><span id="page-23-1"></span>**Käyttäjän salasanan antaminen**

Anna käyttäjän salasana seuraavasti:

- <span id="page-23-2"></span>1. Käynnistä tai uudelleenkäynnistä tietokone. Jos olet Windowsissa, napsauta **Käynnistä > Sammuta > Käynnistä tietokone uudelleen**.
- 2. Kun näyttöön tulee **Syötä salasana**-ruutu, kirjoita salasana ja paina **Enter**.

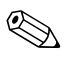

✎ Kirjoita huolellisesti, sillä kirjoittamasi merkit eivät turvallisuussyistä näy ruudussa.

Jos annat väärän salasanan, näyttöön tulee ilmoitus siitä, että annettu salasana on väärä. Kuittaa ilmoitus painamalla mitä tahansa näppäintä. Yritä uudestaan. Kolmen epäonnistuneen yrityksen jälkeen sinun on sammutettava tietokone ja käynnistettävä se sitten uudestaan ennen kuin voit jatkaa.

#### <span id="page-24-2"></span><span id="page-24-0"></span>**Pääkäyttäjän salasanan antaminen**

Jos järjestelmään on integroitu turvalaite, katso tietoja *HP ProtectTools Embedded Securityn oppaasta Documentation CD* -levyltä.

Jos asetussalasana on otettu käyttöön tietokoneessa, kone pyytää sen joka kerta kun ajat tietokoneen asetustoiminnon.

- <span id="page-24-1"></span>1. Käynnistä tai uudelleenkäynnistä tietokone. Jos olet Windowsissa, napsauta **Käynnistä > Sammuta > Käynnistä uudelleen**.
- 2. Heti kun tietokone käynnistyy, pidä **F10**-näppäintä painettuna, kunnes esiin tulee tietokoneen asetusohjelma. Ohita tarvittaessa otsikkoruutu painamalla **Enter**.

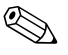

✎ Jos et paina **F10**-näppäintä oikeaan aikaan, tietokone on käynnistettävä uudelleen ja painettava jälleen **F10**-näppäintä, jotta apuohjelma avautuu.

Jos käytät PS/2-näppäimistöä, näyttöön voi tulla näppäimistövirheilmoitus. Jätä se huomiotta.

3. Kun näyttöön tulee **Syötä salasana**-ruutu, kirjoita pääkäyttäjän salasana ja paina **Enter**.

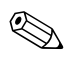

✎ Kirjoita huolellisesti, sillä kirjoittamasi merkit eivät turvallisuussyistä näy ruudussa.

Jos annat väärän salasanan, näyttöön tulee ilmoitus siitä, että annettu salasana on väärä. Kuittaa ilmoitus painamalla mitä tahansa näppäintä. Yritä uudestaan. Kolmen epäonnistuneen yrityksen jälkeen sinun on sammutettava tietokone ja käynnistettävä se sitten uudestaan ennen kuin voit jatkaa.

#### <span id="page-25-2"></span><span id="page-25-0"></span>**Käyttäjän tai pääkäyttäjän salasanan vaihtaminen**

Jos järjestelmään on integroitu turvalaite, katso tietoja *HP ProtectTools Embedded Securityn oppaasta Documentation CD* -levyltä.

- 1. Käynnistä tai uudelleenkäynnistä tietokone. Jos olet Windowsissa, napsauta **Käynnistä > Sammuta > Käynnistä tietokone uudelleen**.
- 2. Kun näyttöön tulee **Syötä salasana**-ruutu, kirjoita nykyinen käyttäjän salasana, jos sitä pyydetään.
- 3. Paina **Enter**-näppäintä.
- 4. Pidä **F10**-näppäintä ja pidä sitä painettuna, kunnes tietokoneen asennusohjelma tulee näyttöön. Ohita tarvittaessa otsikkoruutu painamalla **Enter**.

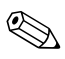

✎ Jos et paina **F10**-näppäintä oikeaan aikaan, tietokone on käynnistettävä uudelleen ja painettava jälleen **F10**-näppäintä, jotta apuohjelma avautuu.

Jos käytät PS/2-näppäimistöä, näyttöön voi tulla näppäimistövirheilmoitus. Jätä se huomiotta.

- 5. Kun näyttöön tulee **Syötä salasana**-ruutu tietokoneen asennusohjelmaa avattaessa, kirjoita nykyinen pääkäyttäjän salasana, jos sitä pyydetään.
- 6. Paina *Enter*-näppäintä.
- 7. Valitse joko **Set Supervisor Password** tai **Set User Password**.
- 8. Kun näyttöön tulee **Syötä salasana**-ruutu, kirjoita uusi salasana ja paina **Enter**.
- <span id="page-25-1"></span>9. Valitse ennen poistumista **Tiedosto > Tallenna muutokset ja lopeta**.

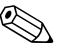

✎ Jos et halua vaihtaa salasanaa, vaan poistaa sen, paina **Enter**-näppäintä **Syötä salasana**- ruudussa uuden salasanan kirjoittamisen sijasta. Tällöin nykyinen salasana poistetaan.

#### <span id="page-26-0"></span>**Salasanojen poistaminen**

<span id="page-26-4"></span>Jos unohdat salasanan, sinulla ei ole pääsyä tietokoneeseen. Katso salasanojen poistamisohjeet *Vianetsintäoppaasta*, joka on *Documentation CD* -levyllä.

Jos järjestelmään on integroitu turvalaite, katso tietoja *HP ProtectTools Embedded Securityn oppaasta Documentation CD* -levyltä.

# <span id="page-26-1"></span>**Vaijerilukkosuojaus**

<span id="page-26-5"></span>Tietokoneen takalevyssä on vaijerilukko, jolla tietokone voidaan kiinnittää fyysisesti työpisteeseen.

Kuvitetut ohjeet on esitetty *ohjeessa* Laiteopas *Documentation CD* -levyllä.

# <span id="page-26-2"></span>**Virheiden havaitseminen ja korjaus**

<span id="page-26-3"></span>Virheiden havaitseminen ja korjaus ovat toimintoja, joissa yhdistyy innovatiivinen laitteisto- ja ohjelmistoteknologia. Niiden tarkoituksena on estää tärkeiden tietojen häviäminen ja vähentää koneiden odottamattomia toimintakatkoja.

Jos tietokone on liitetty verkkoon, jota hallitaan HP Client Managerilla, tietokone lähettää vikailmoituksen verkonhallintasovellukseen. HP Client Manager -ohjelmiston avulla on myös mahdollista laatia etätoiminnolla vianetsintäaikataulun, joka suoritetaan automaattisesti kaikilla ohjatuilla tietokoneilla, sekä luoda yhteenvetoraportin epäonnistuneista testeistä.

# <span id="page-27-0"></span>**Jännitepiikkejä sietävä virtalähde**

<span id="page-27-2"></span>Integroitu ylijännitettä kestävä virtalähde takaa paremman luotettavuuden, kun tietokoneeseen kohdistuu ennakoimaton ylijännitepiikki. Tämä virtalähde kestää jopa 2 000 voltin ylijännitteen aiheuttamatta hukka-aikaa tai tietojen menetyksiä.

# <span id="page-27-1"></span>**Lämmöntunnistin**

<span id="page-27-3"></span>Lämmöntunnistin on laitteisto- ja ohjelmistopohjainen toiminto, joka seuraa tietokoneen sisälämpötilaa. Kun lämpötila ylittää normaalilämpötilan rajan, näkyviin tulee varoitus, jolloin ehdit ryhtyä toimiin, ennen kuin sisäiset osat vahingoittuvat tai tietoja menetetään muuten.

# **Hakemisto**

# **A**

alkukokoonpano [2](#page-5-2) Altiris AClient [2](#page-5-3) Deployment Solution Agent [2](#page-5-3) antaminen käyttäjän salasana [20](#page-23-2) pääkäyttäjän salasana [21](#page-24-1) asetukset alku [2](#page-5-2)

### **D**

Dantz Retrospect Express [6](#page-9-1)

**E**

esiasennetut ohjelmat [2](#page-5-4)

#### **F**

FailSafe Boot Block ROM [10](#page-13-1)

#### **H**

HP Drive Key alkulataava [11](#page-14-1) – [15](#page-18-1) HP Intelligent Manageability [1](#page-4-0) HP System Software Manager [5](#page-8-3)

#### **I**

ilmoitus muutoksista [7](#page-10-2) [Internet-osoitteet, K](#page-19-2)atso Web-sivustot

#### **J**

jännitelähde, jännitepiikkejä kestävä [24](#page-27-2) jännitepiikkejä kestävä virtalähde [24](#page-27-2) järjestelmän etäasennus [3](#page-6-2)

Järjestelmän etäasennus, kytkeytyminen [3](#page-6-3) järjestelmän palauttaminen [9](#page-12-2)

#### **K**

kaksiasentoinen virtapainike [15](#page-18-2) käynnistyslaite HP Drive Key [11](#page-14-1) – [15](#page-18-1) luominen  $11 - 15$  $11 - 15$  $11 - 15$ USB-muisti, alkulataava [11](#page-14-1) – [15](#page-18-1) USB-muistilaite [11](#page-14-1) – [15](#page-18-1) käytöstä poistuneet ratkaisut [8](#page-11-2) käyttäjän salasana antaminen [20](#page-23-2) käyttöönotto [20](#page-23-3) poistaminen [22](#page-25-1) vaihtaminen [22](#page-25-2) käyttöjärjestelmät, tärkeitä tietoja [16](#page-19-3) käyttöjärjestelmien vaihtaminen, tärkeitä tietoja [16](#page-19-3) käyttöönottotyökalut, ohjelmisto [2](#page-5-4) kloonaustyökalut, ohjelmisto [2](#page-5-4)

#### **L**

lämpötila, tietokoneen sisällä [24](#page-27-3) lämpötila-anturi [24](#page-27-3) levy, kloonaus [2](#page-5-4) Lukumuistin etäpäivitys [9](#page-12-3)

#### **M**

muutosilmoitus [7](#page-10-2)

# **O**

ohjelmat Altiris AClient [2](#page-5-3) Altiris Deployment Solution Agent [2](#page-5-3) ohjelmisto FailSafe Boot Block ROM [10](#page-13-1) integrointi [2](#page-5-4) Järjestelmän etäasennus [3](#page-6-2) Lukumuistin etäpäivitys [9](#page-12-3) omaisuudenhallinta [17](#page-20-1) palauttaminen [2](#page-5-5) Virheiden havaitseminen ja korjaus [23](#page-26-3) ohjelmiston mukauttaminen [2](#page-5-4) omaisuudenhallinta [17](#page-20-1)

### **P**

pääkäyttäjän salasana antaminen [21](#page-24-1) asettaminen [19](#page-22-2) poistaminen [22](#page-25-1) vaihtaminen [22](#page-25-2) palauttaminen, ohjelmisto [2](#page-5-5) Preboot Execution Environment (PXE) [3](#page-6-4) Proactive Change Notification (PCN) [7](#page-10-2)

### **R**

ROM Etäpäivitys [9](#page-12-3) päivittäminen [8](#page-11-3) viallinen [9](#page-12-4) ROMin suojaaminen, varoitus [8](#page-11-4)

### **S**

salasana antaminen [20](#page-23-4), [21](#page-24-2) käyttäjä [20](#page-23-5) pääkäyttäjä [19](#page-22-2), [21](#page-24-1) poistaminen [22](#page-25-1), [23](#page-26-4) turvallisuus [19](#page-22-3) vaihtaminen [22](#page-25-2) salasanan poistaminen [22,](#page-25-1) [23](#page-26-4) salasanan vaihtaminen [22](#page-25-2) suojaaminen asetukset, asentaminen [17](#page-20-2) ominaisuudet, taulukko [18](#page-21-0)

#### **T**

tietokoneen käytön valvonta [17](#page-20-2) tietokoneen käyttö, valvonta [17](#page-20-2) tietokoneen sisälämpötila [24](#page-27-3) turvallisuus salasana [19](#page-22-3)

#### **U**

[URL-osoitteet \(verkkosivut\).](#page-4-1) Katso verkkosivut

#### **V**

vaijerilukon paikka [23](#page-26-5) varoitukset ROMin suojaaminen [8](#page-11-4) Verkkosivut HP Client Manager [4](#page-7-1) viallinen järjestelmän ROM [9](#page-12-4) vikailmoitus [23](#page-26-3) virtapainike kaksiasentoinen [15](#page-18-2) mukauttaminen [15](#page-18-4) virtapainikkeen toiminnan muuttaminen [15](#page-18-4)

#### **W**

Web-sivustot asetusten kopioiminen [11](#page-14-3) Dantz Retrospect Express [7](#page-10-3) Lukumuistin etäpäivitys [9](#page-12-5) ohjelmistotuki [16](#page-19-4) PC-tietokoneen käyttöönotto [2](#page-5-4) Proactive Change Notification [7](#page-10-4) ROM-päivitys [8](#page-11-4) ROMPaq-ohjelmistot [8](#page-11-5) Subscriber's Choice [7](#page-10-5) System Software Manager [5](#page-8-4)